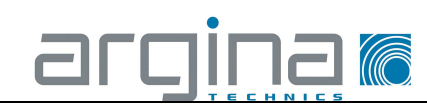

#### 1 Introduction

Ce mini-guide décrit les fonctionnalités les plus courantes pour visualiser des images en direct ainsi que pour récupérer des images enregistrées.

En cas de questions, de commentaires ou de doutes, n'hésitez pas à contacter Argina Technics.

#### **Tâches effectuées par Argina Technics**

- La mise en service du système de caméra par Argina Technics comprend également l'installation du logiciel client.

Argina Technics configure les données de login et le mot de passe comme convenu.

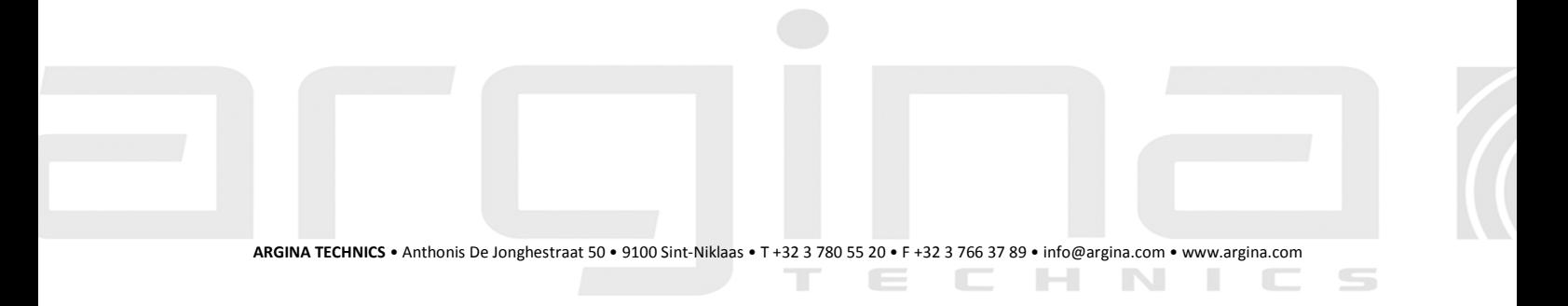

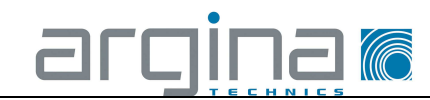

## 2 Démarrage logiciel iVMS-4200 client

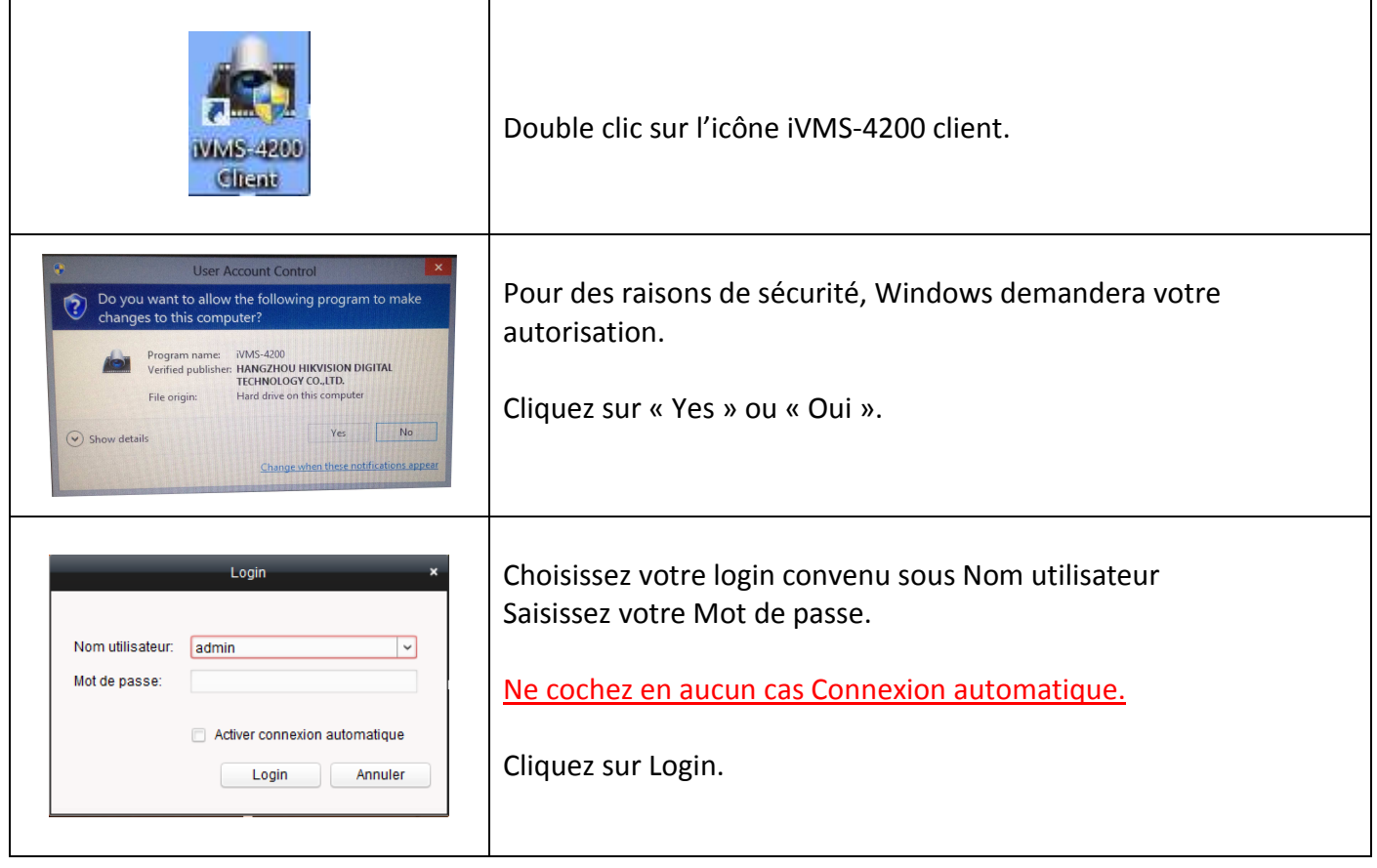

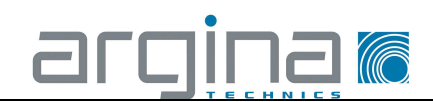

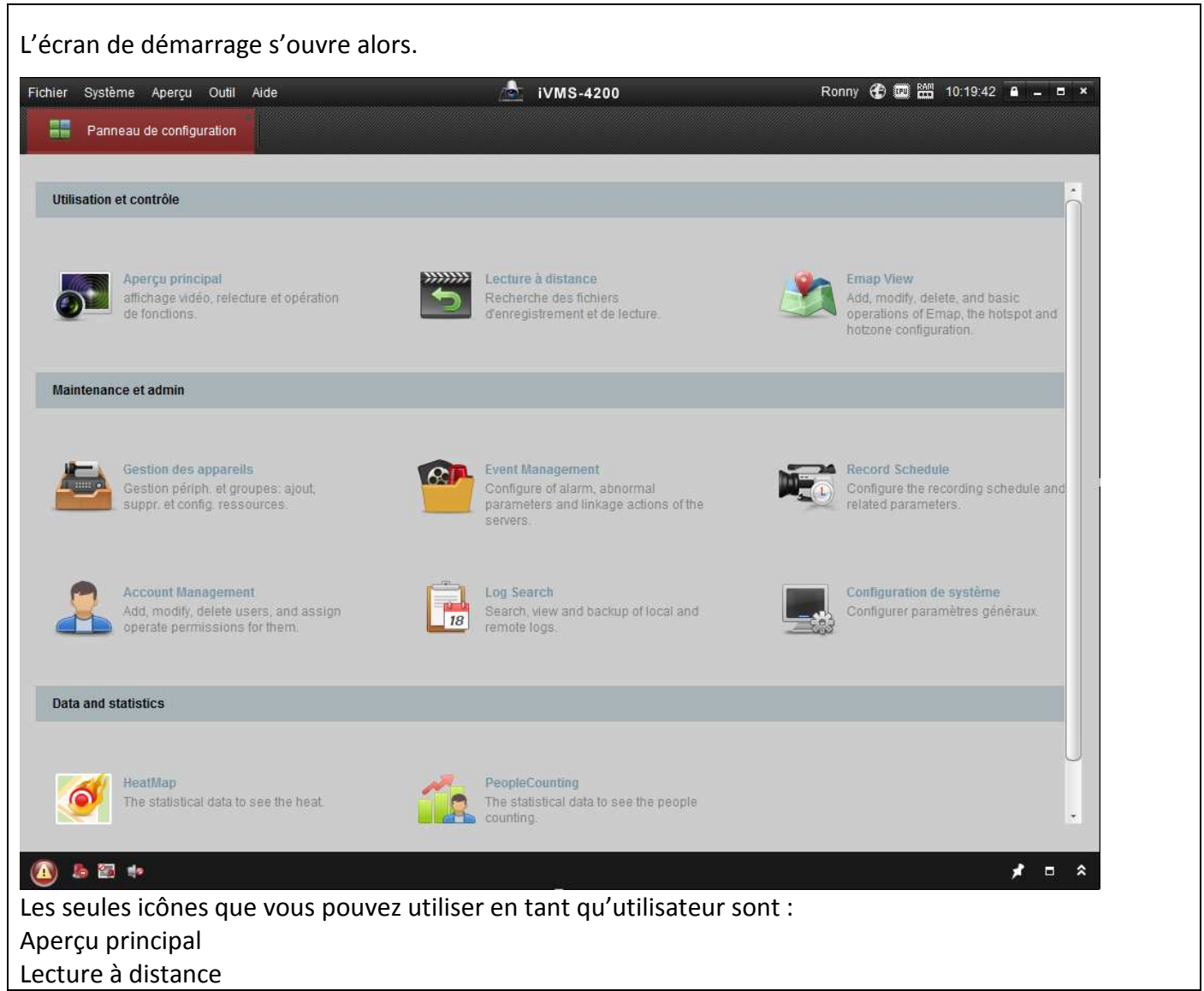

T E

HNIC

 $\subseteq$ 

٦

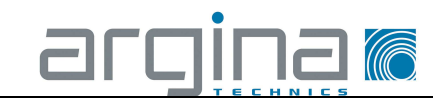

#### 3 Visualiser des images en direct

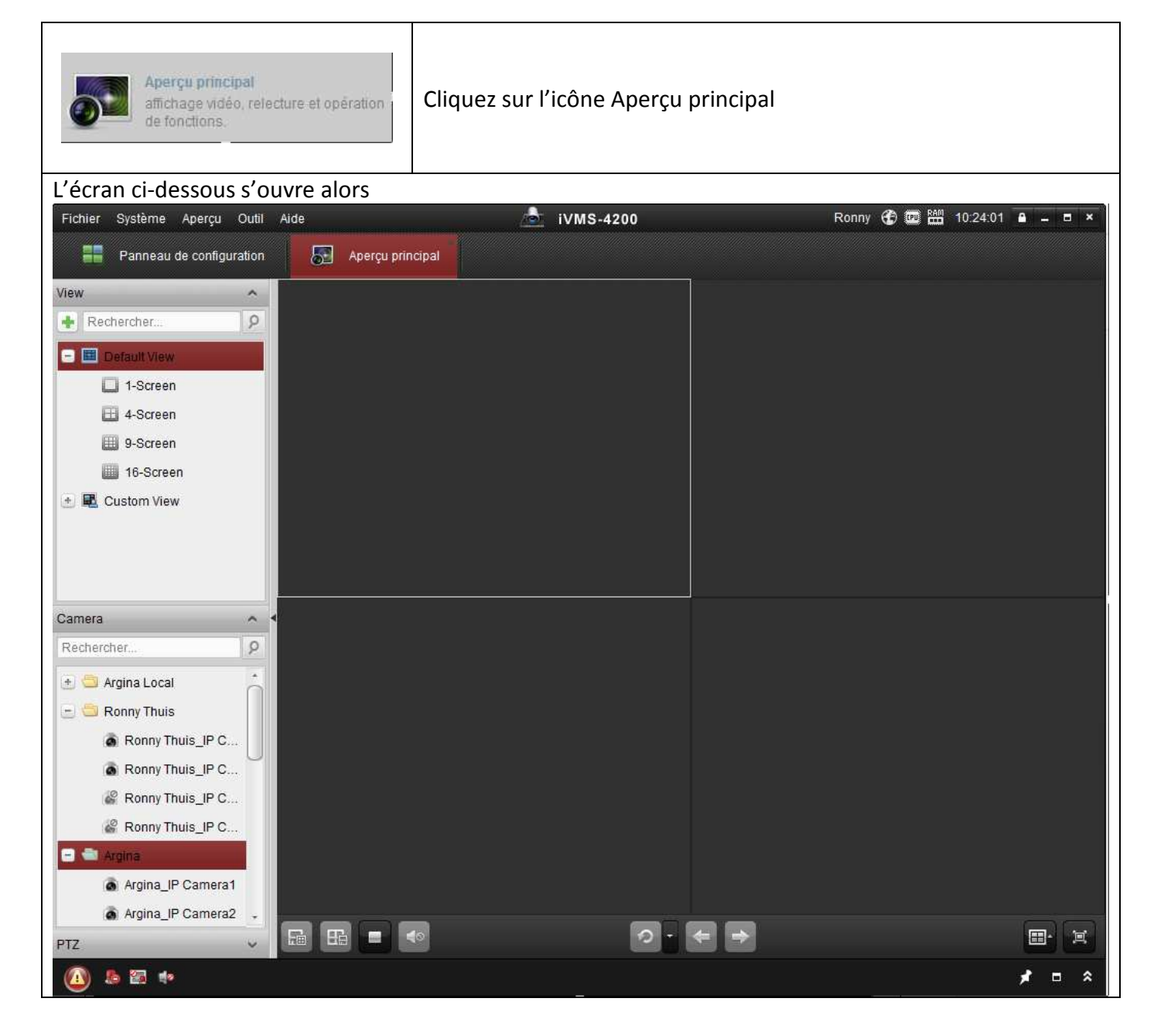

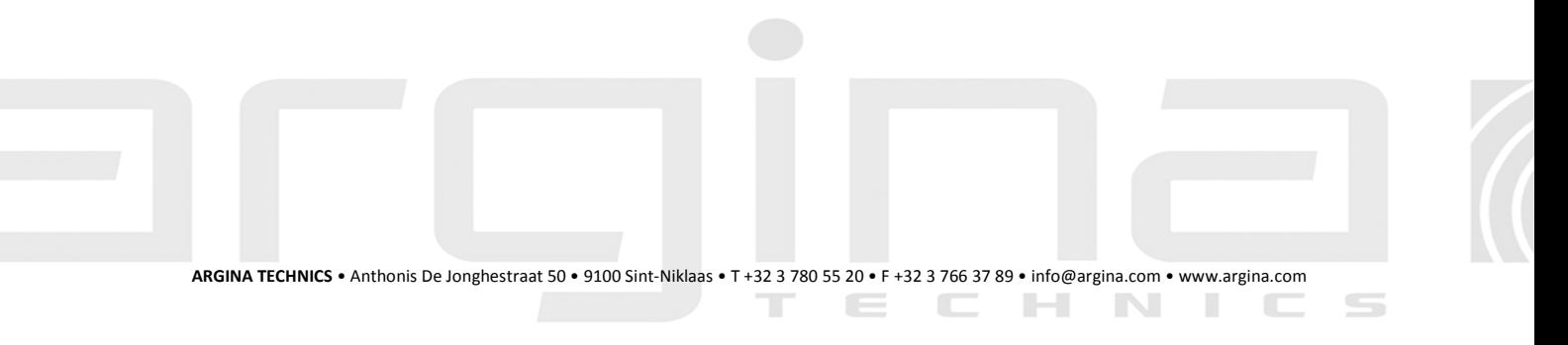

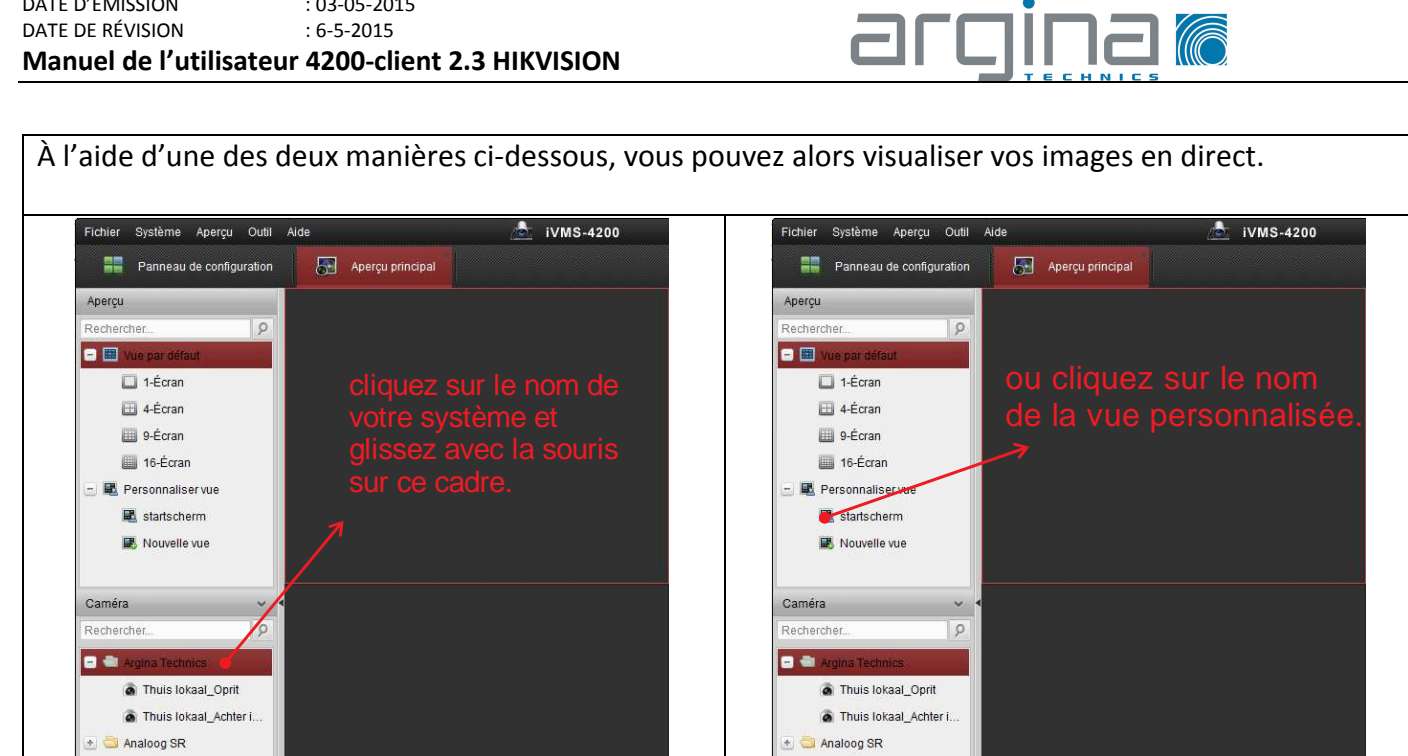

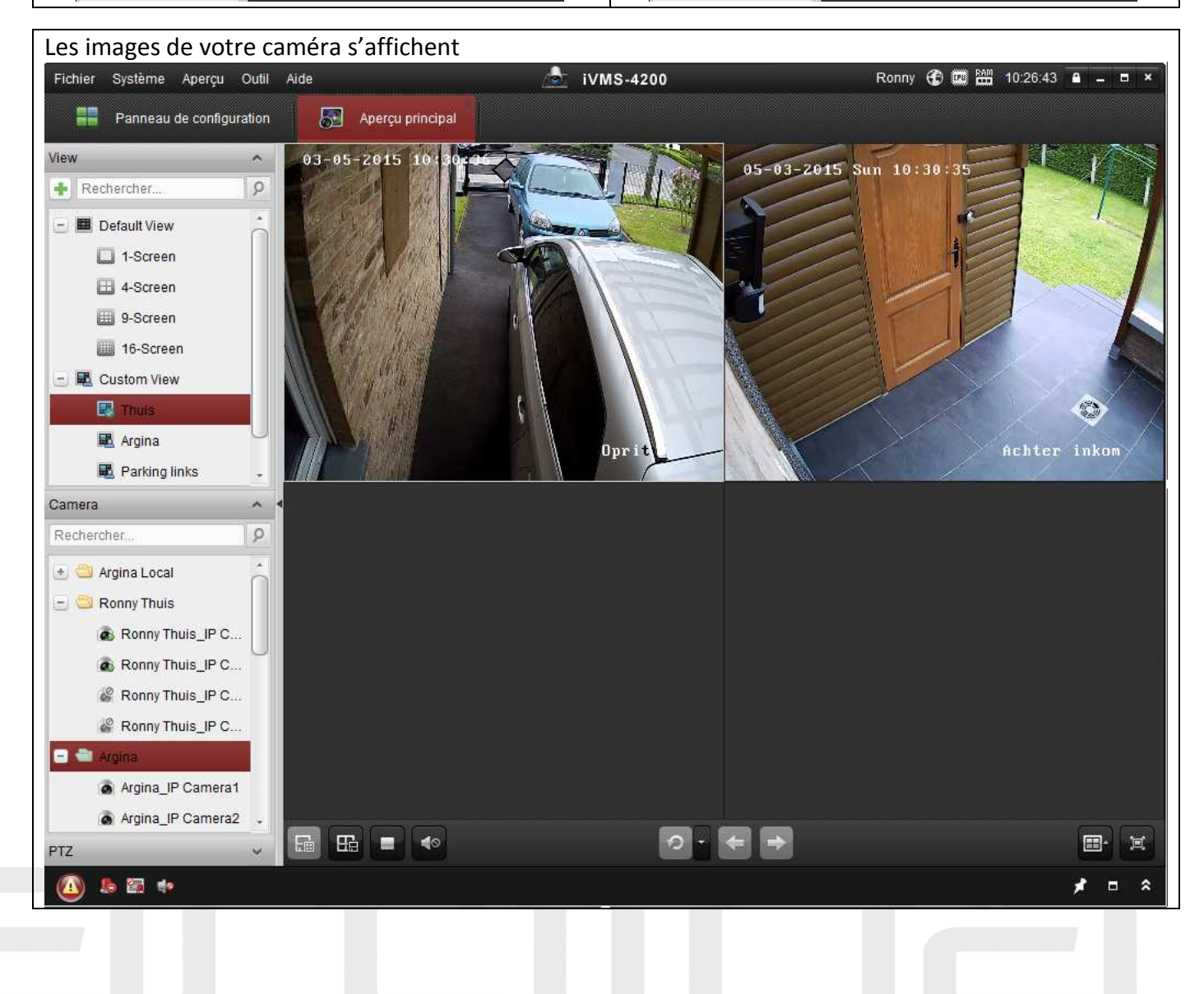

**ARGINA TECHNICS** • Anthonis De Jonghestraat 50 • 9100 Sint-Niklaas • T +32 3 780 55 20 • F +32 3 766 37 89 • info@argina.com • www.argina.com

 $\overline{a}$ 

 $\overline{\phantom{a}}$ 

a ser

**N** 

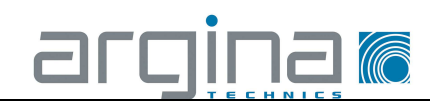

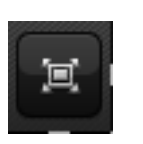

Pour visualiser sur un seul écran uniquement les caméras, appuyez sur l'icône « plein écran ».

L'écran ci-dessous s'affiche alors

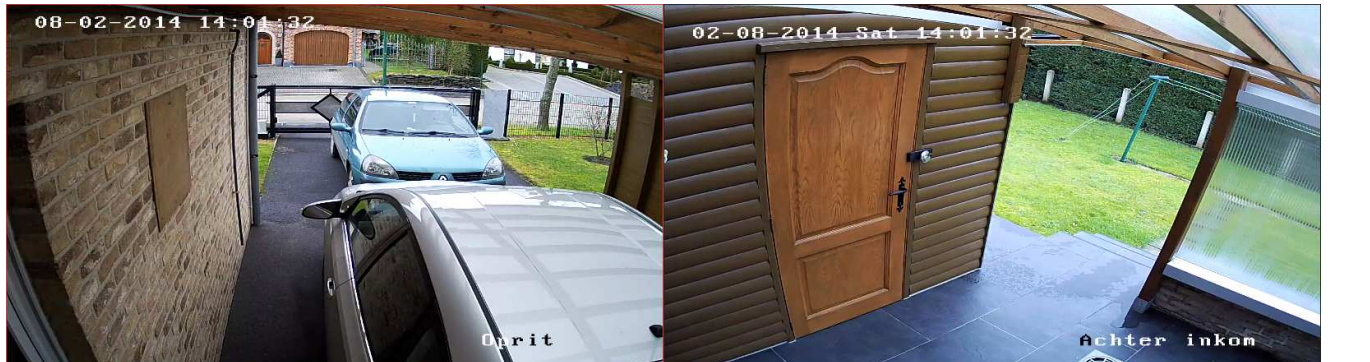

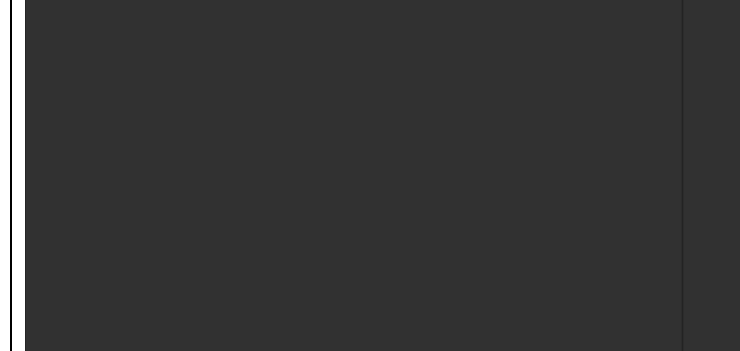

Pour revenir en arrière, appuyez sur ESC sur votre clavier

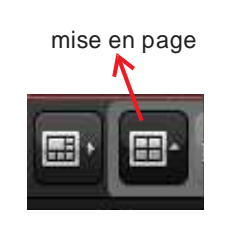

Si vous souhaitez une autre disposition des caméras à l'écran, cliquez sur l'icône « disposition »

Dispos, écran standard: 圍 Æ 匚 □ 囲  $13$  $\overline{4}$  $6<sup>1</sup>$ 8  $9<sup>°</sup>$ 1 ||  $32$  $36$ 64 16 25 32 36 64 Dispos, écran large: Œ  $\Box$ **HE**  $\Box$ E **HH**  $\overline{9}$  $12$ 16  $\mathbf{7}$ 4 6 24 36 48 24 36 48

Lorsque vous avez choisi la mosaïque de votre choix, l'écran s'adapte en fonction.

Pour revenir à une autre mosaïque, cliquez à nouveau sur « disposition icône » et choisissez la mosaïque désirée

Si vous disposez d'un écran large, mieux vaut sélectionner une « Disposition écran large » pour éviter les déformations de l'image.

**Bon à savoir** : les photos et les images enregistrées ne seront jamais déformées, même si elles le sont lorsque vous les visualisez en direct.

 $\mathbb{H}$ 

N

ш

 $\overline{\phantom{a}}$ 

 $\Box$ 

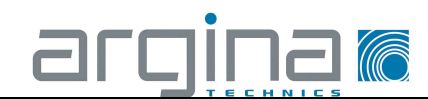

Que pouvez-vous faire pendant que vous visualisez les images en direct ? Pointez le curseur de votre souris sur l'image souhaitée et cliquez avec le bouton droit de la souris. Les possibilités ci-dessous s'affichent : Arrêter la lecture **Capture** Impr. image capturée Envoyer un Email Démarrer l'enregistrement Cuvrir fen. PTZ @ Ouvrir zoom num **B** Passer en lect. instant Démarrer la conversation Activer audio Camera State Config VCA Configuration  $\leftarrow$  Synchronisation · FishEye Expansion Start Ball Linkage Plein écran

**Arrêter la lecture en direct** : arrêter la lecture en direct des images de la caméra que vous avez sélectionnée avec le clic droit.

**Capture** : l'enregistrement instantané de la photo de l'image actuellement visualisée en direct. **Imprimer l'image capturée** : impression de l'image en direct actuelle, avec date et heure

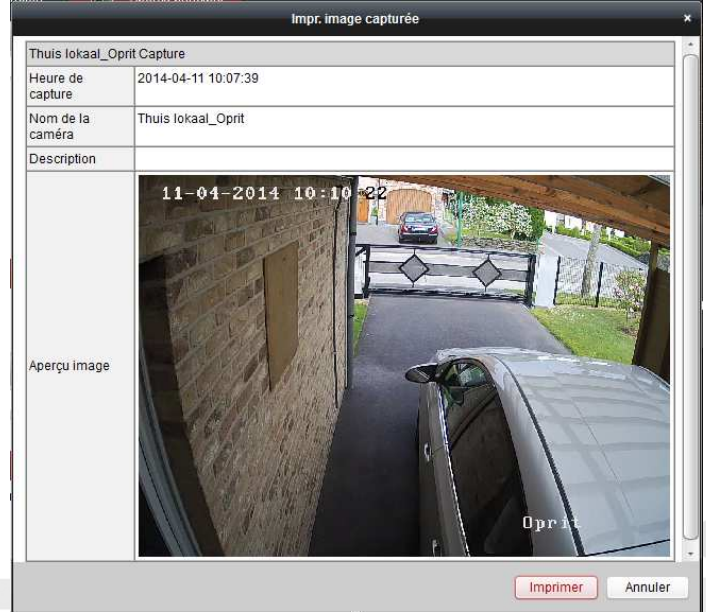

**Envoyer un email** : lorsque le serveur mail a été configuré, vous pouvez instantanément envoyer par courriel l'image en direct actuelle.

 $\overline{\phantom{a}}$ 

H.

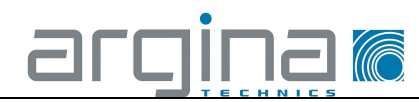

**Démarrer l'enregistrement :** enregistrement instantané en continu de l'image en direct, réappuyer = arrêt de l'enregistrement

**Ouvrir fenêtre PTZ** : applicable uniquement si une caméra dôme mobile est raccordée.

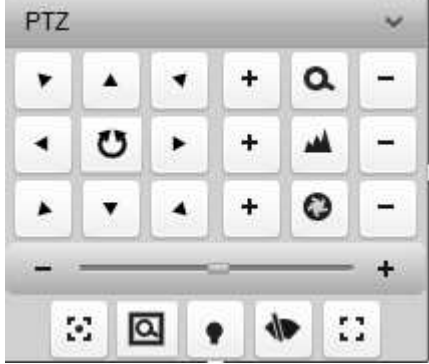

**Ouvrir zoom numérique** : lorsque vous choisissez cette option, une loupe vous permettant d'agrandir des parties de votre image s'affiche. À l'aide d'un clic droit de la souris, vous arrêtez le zoom numérique. **Passer en lecture instantanée** : s'applique uniquement à certains types d'enregistreurs et de caméras **Démarrer la conversation** : applicable uniquement aux caméras équipées d'une fonction interphone **Activer audio** : applicable uniquement aux caméras équipées d'une fonction audio

**Camera State**: à n'utiliser que par l'administrateur

**Config**: à n'utiliser que par l'administrateur

**Synchronisation**: à utiliser pour faire concorder l'heure de la caméra avec l'heure du PC

**Fisheye expansion**: uniquement d'application pour la caméra avec objectif fisheye

**Start Ball linkage**: uniquement d'application pour la caméra PTZ

**Plein écran** : à utiliser pour maximaliser l'image

Deux autres fonctions sont prévues en pointant uniquement le curseur sur l'image de caméra de votre choix :

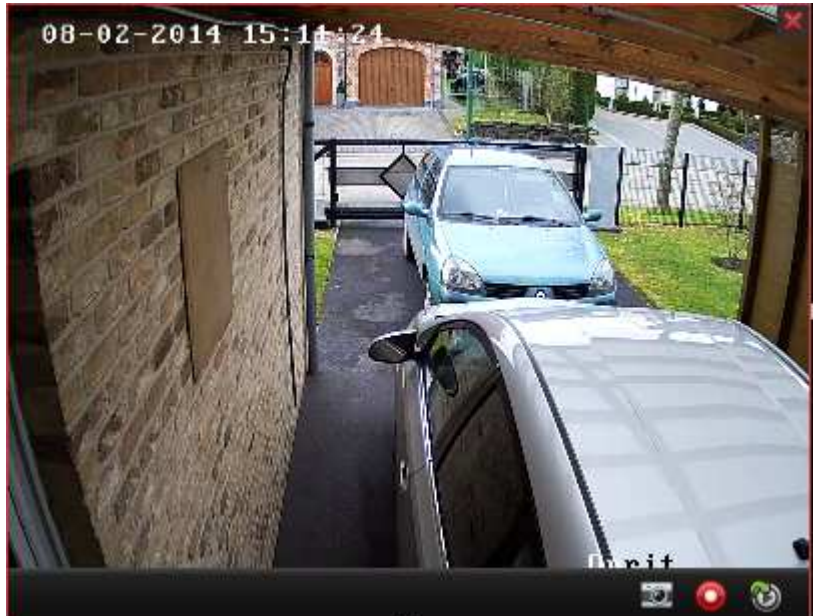

**Capture** : cliquez sur l'appareil photo pour instantanément enregistrer une photo. **Démarrer l'enregistrement** : cliquez sur le bouton rouge pour activer l'enregistrement en continu, réappuyez pour arrêter l'enregistrement.

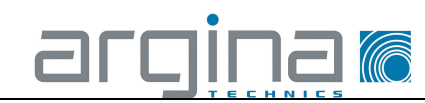

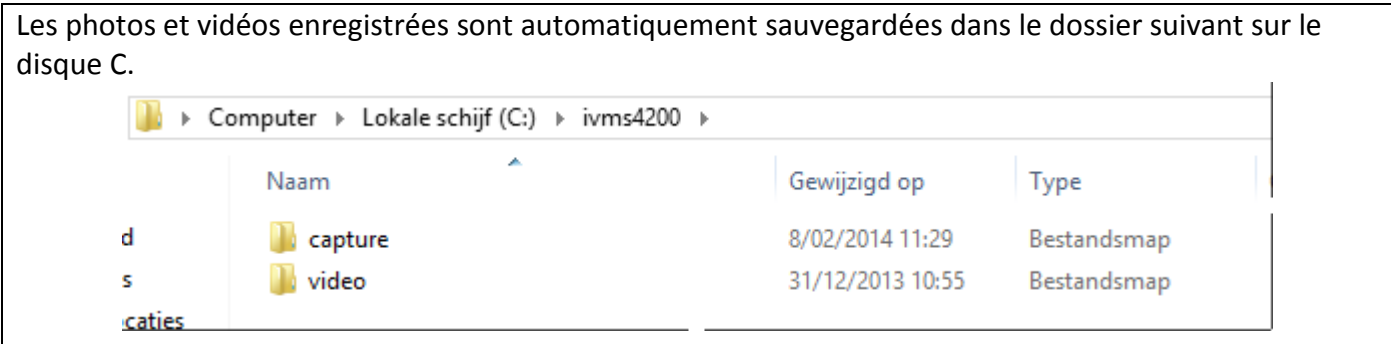

La rubrique 5 vous explique comment visualiser les photos et images sauvegardées.

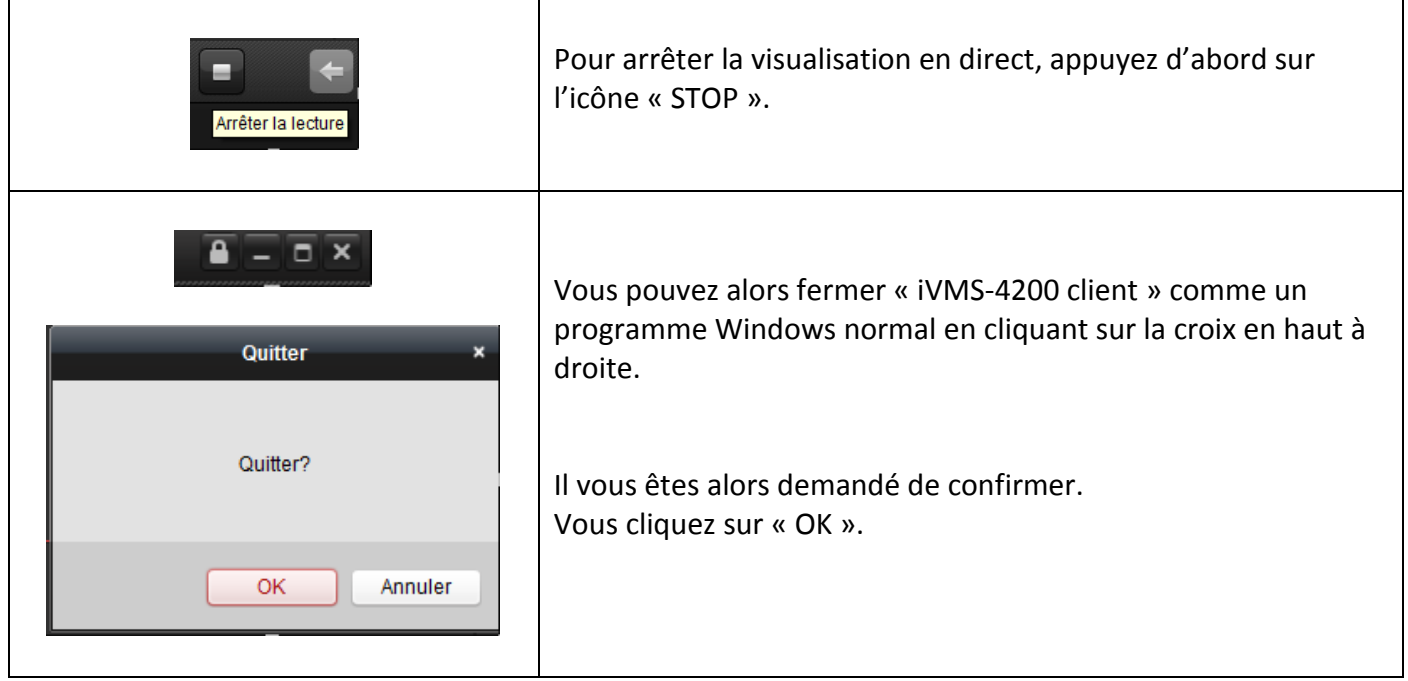

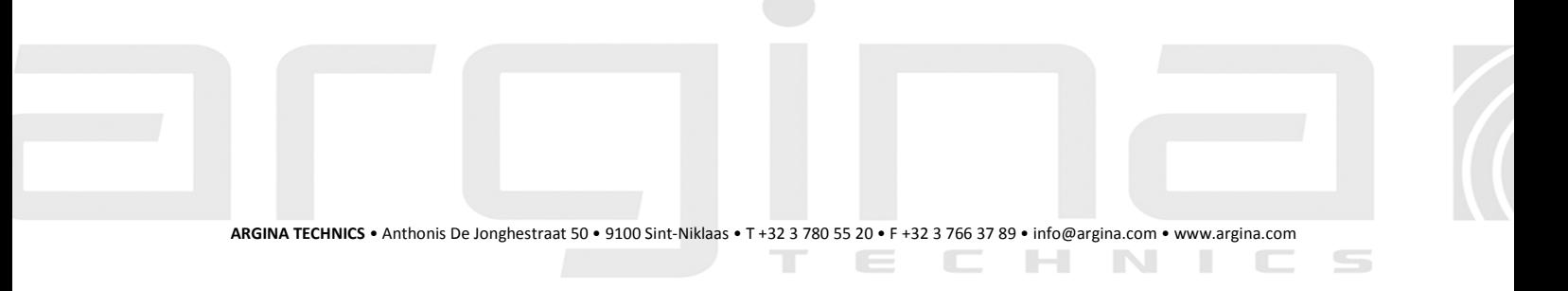

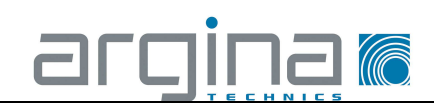

### 4 Rechercher et sauvegarder des images enregistrées

Démarrez le logiciel « iVMS-4200 client 2.3 » conformément à la procédure sous la rubrique 2.

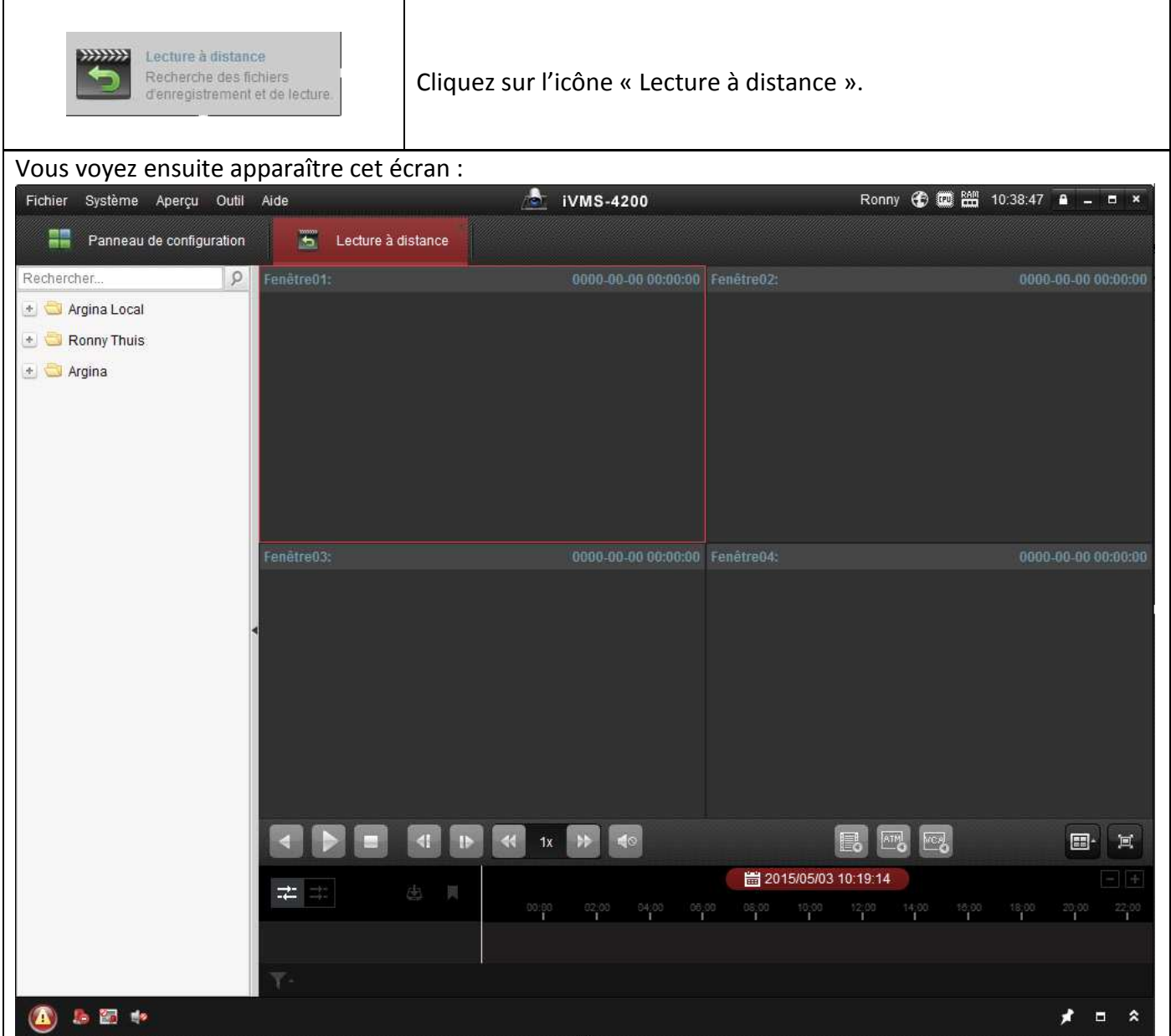

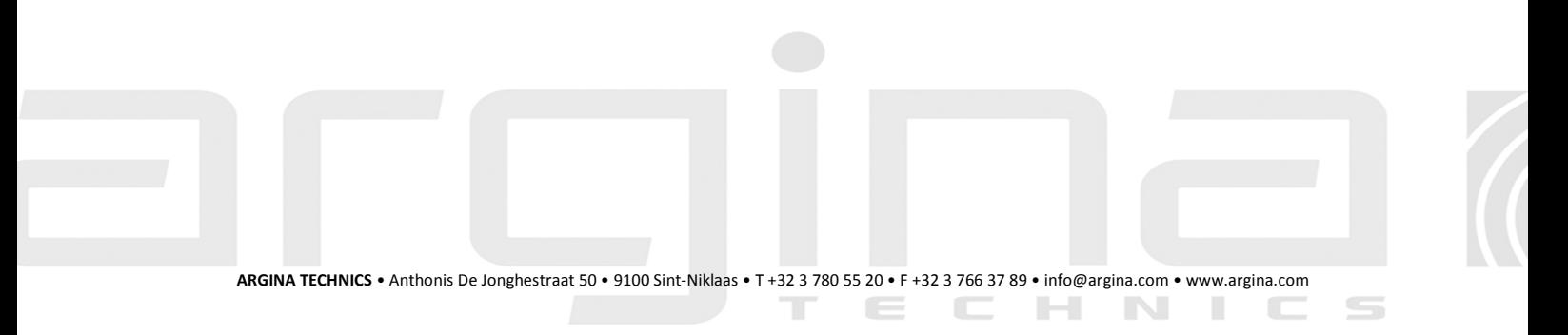

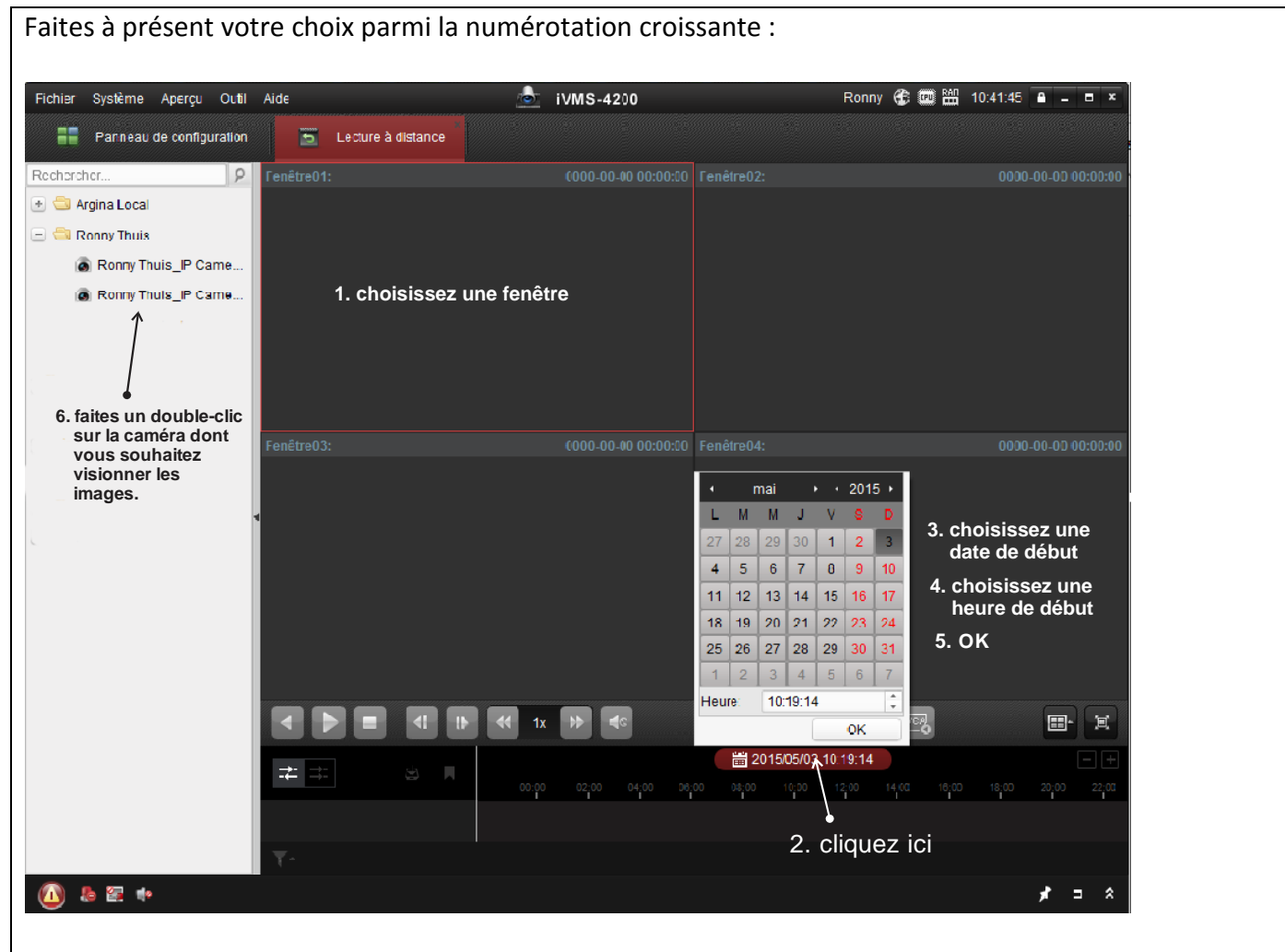

ar

TINƏ (6

Répétez la procédure de 1 à 6 si vous souhaitez effectuer une recherche sur plusieurs caméras en même temps.

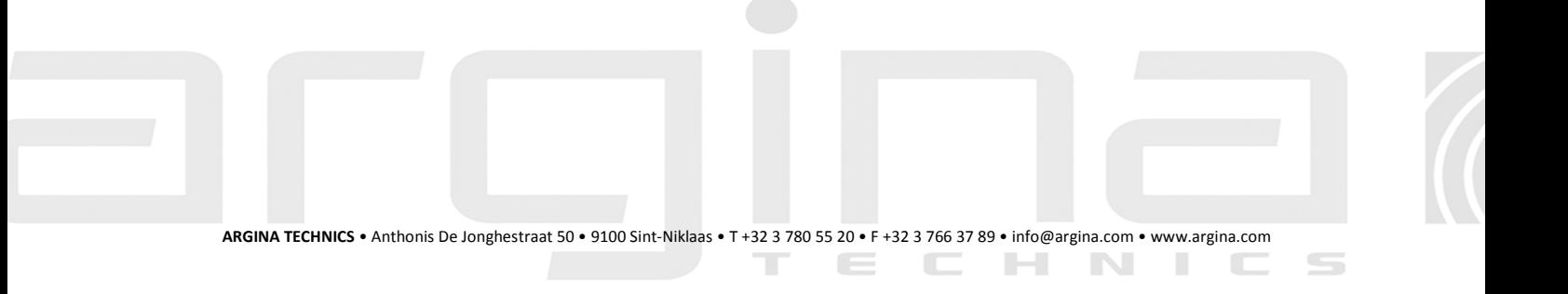

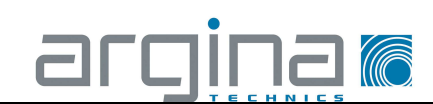

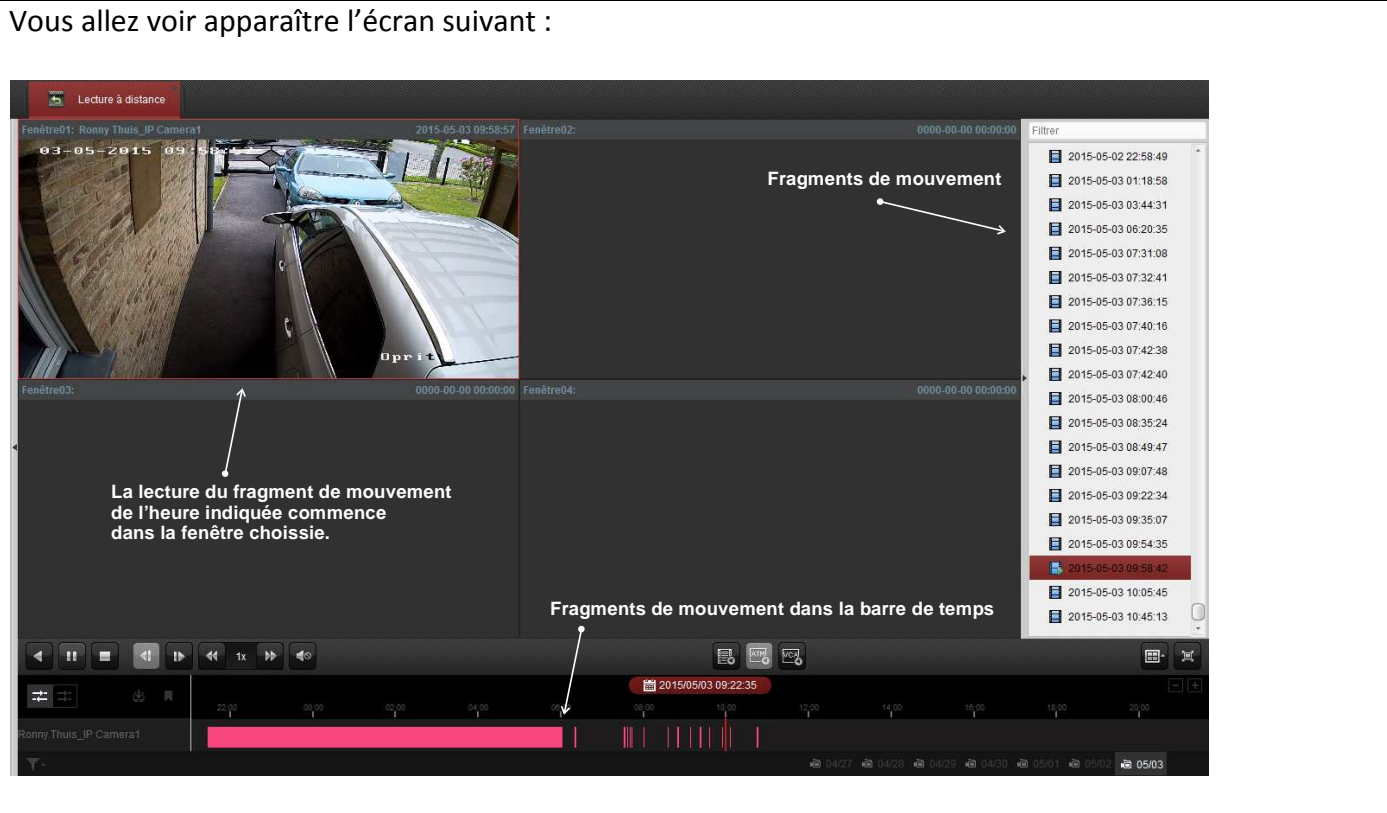

Vous voyez un signe Play vert au niveau du fragment de mouvement en cours de lecture. Pour lire un autre fragment de mouvement, vous pouvez :

- Faire un double-clic sur un autre fragment de mouvement.
- Ou
- Cliquer 1 x sur un trait dans la barre de temps.

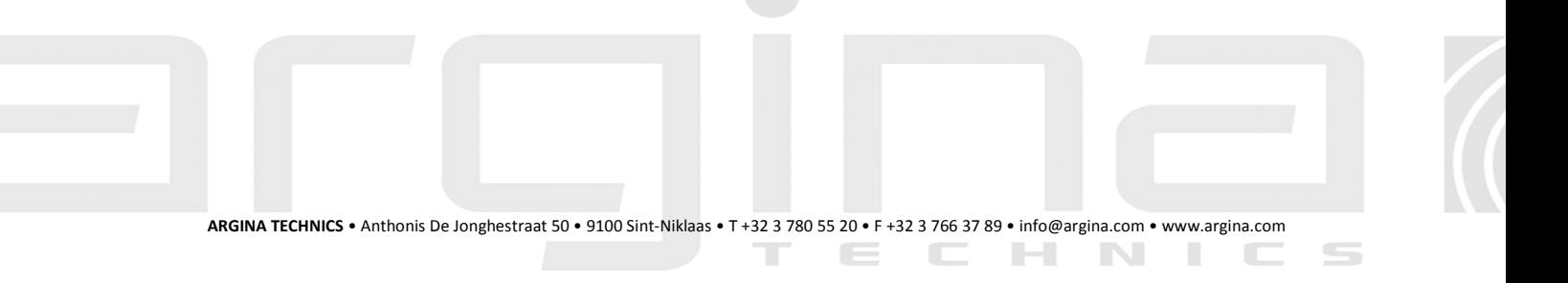

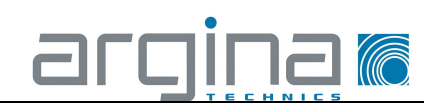

#### **Possibilités des images enregistrées:**

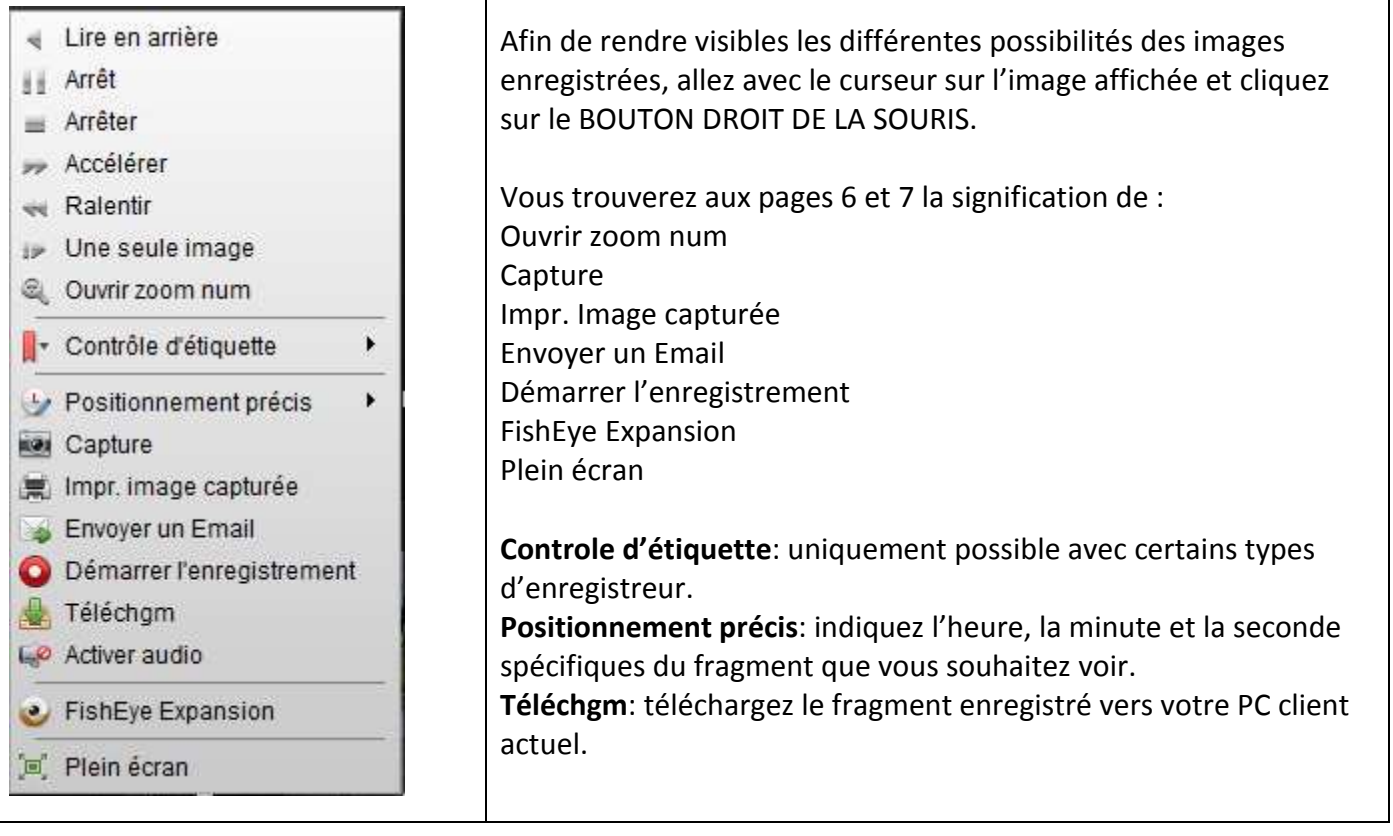

Comme déjà indiqué dans ce guide sous la rubrique 3, les photos que vous avez prises, soit en cliquant sur « Capture » soit en cliquant avec le bouton droit de la souris sur « Capture », sont sauvegardées dans un dossier automatiquement créé sur le disque C de votre ordinateur.

L'intégralité du fragment en mouvement qui s'affiche en cliquant avec le bouton droit de la souris sur « Téléchargement » est également sauvegardée dans le dossier automatiquement créé sur le disque C.

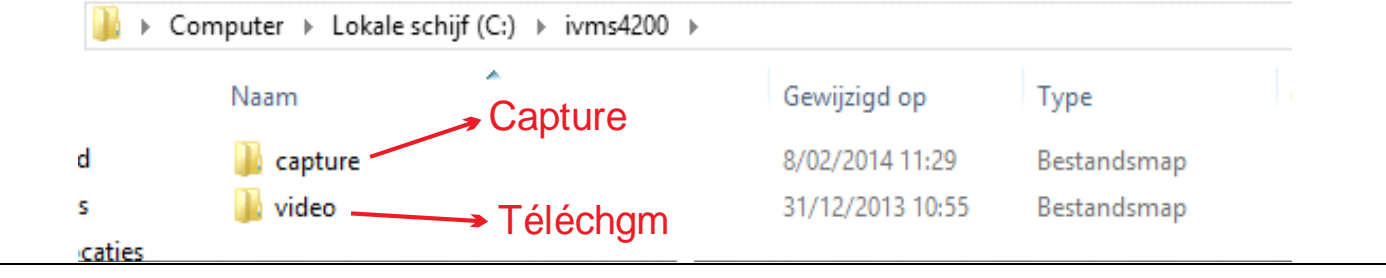

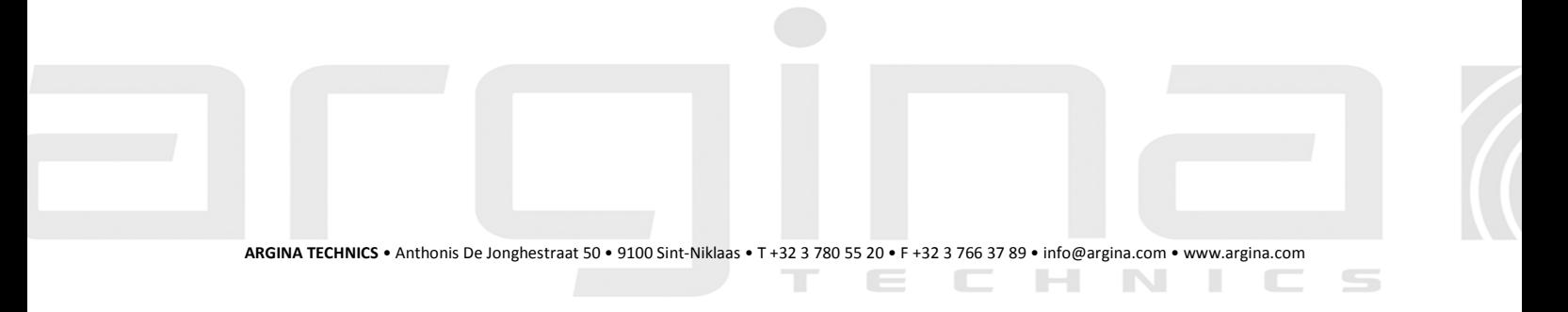

÷.

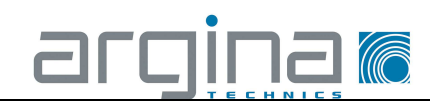

#### 5 Visualiser à nouveau des photos capturées

À l'aide de l'explorateur de votre PC client local, ouvrez le disque  $C \rightarrow i \nu m s 4200 \rightarrow$ capture. Le contenu du dossier « Capture » s'affiche alors. Il comporte les fichiers automatiquement créés avec mention de la date de capture de la photo.

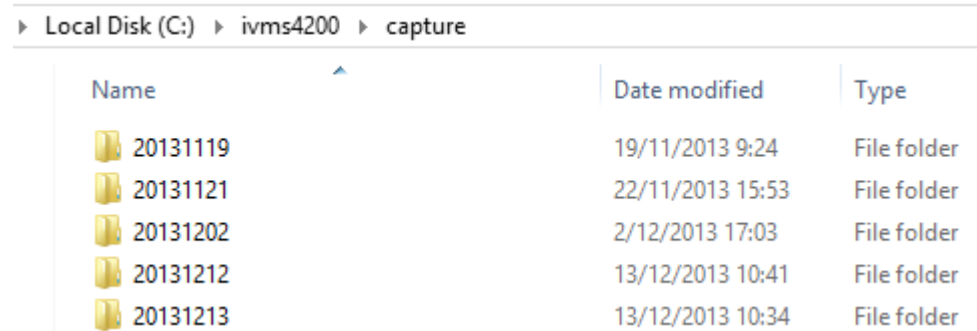

Pour votre facilité, vous pouvez au moment de la capture des photos modifier le nom du dossier en le remplaçant par exemple par le nom de l'événement correspondant.

Double clic sur le dossier de votre choix pour visualiser la liste des photos capturées ce jour-là.

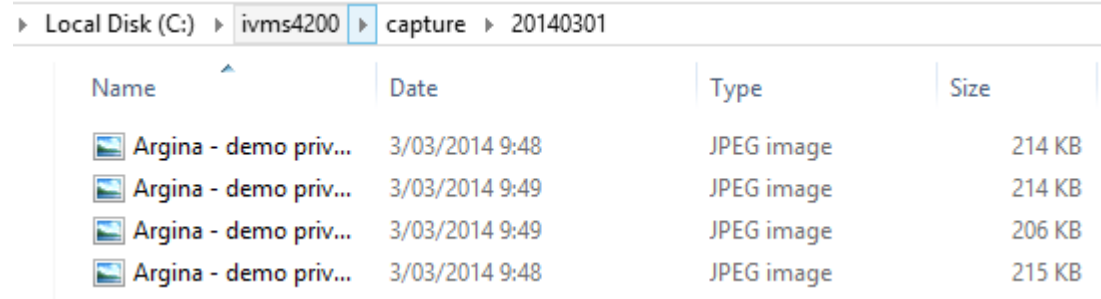

Ces photos s'ouvrent avec tous les programmes Windows standard compatibles avec le format JPEG, comme Paint, Windows Photo viewer.

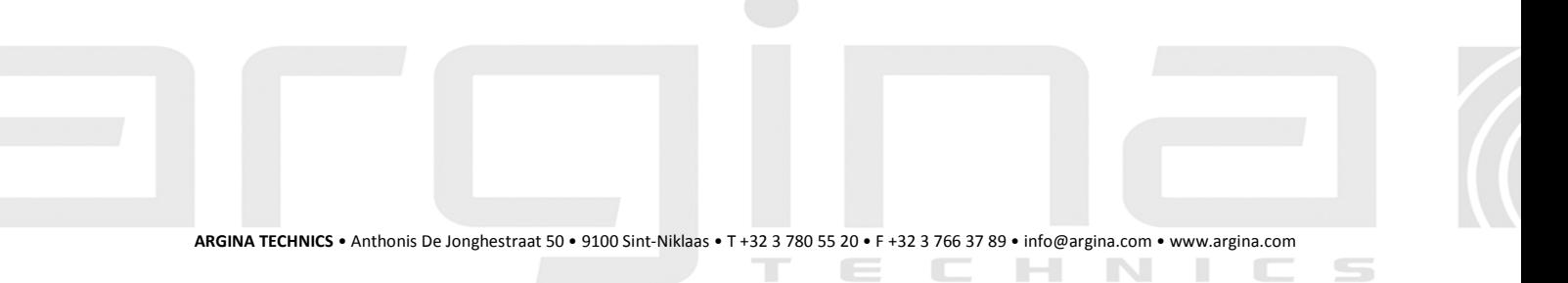

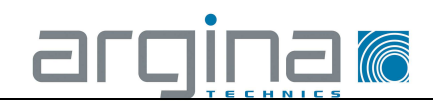

### 6 Visualiser à nouveau des fragments téléchargés.

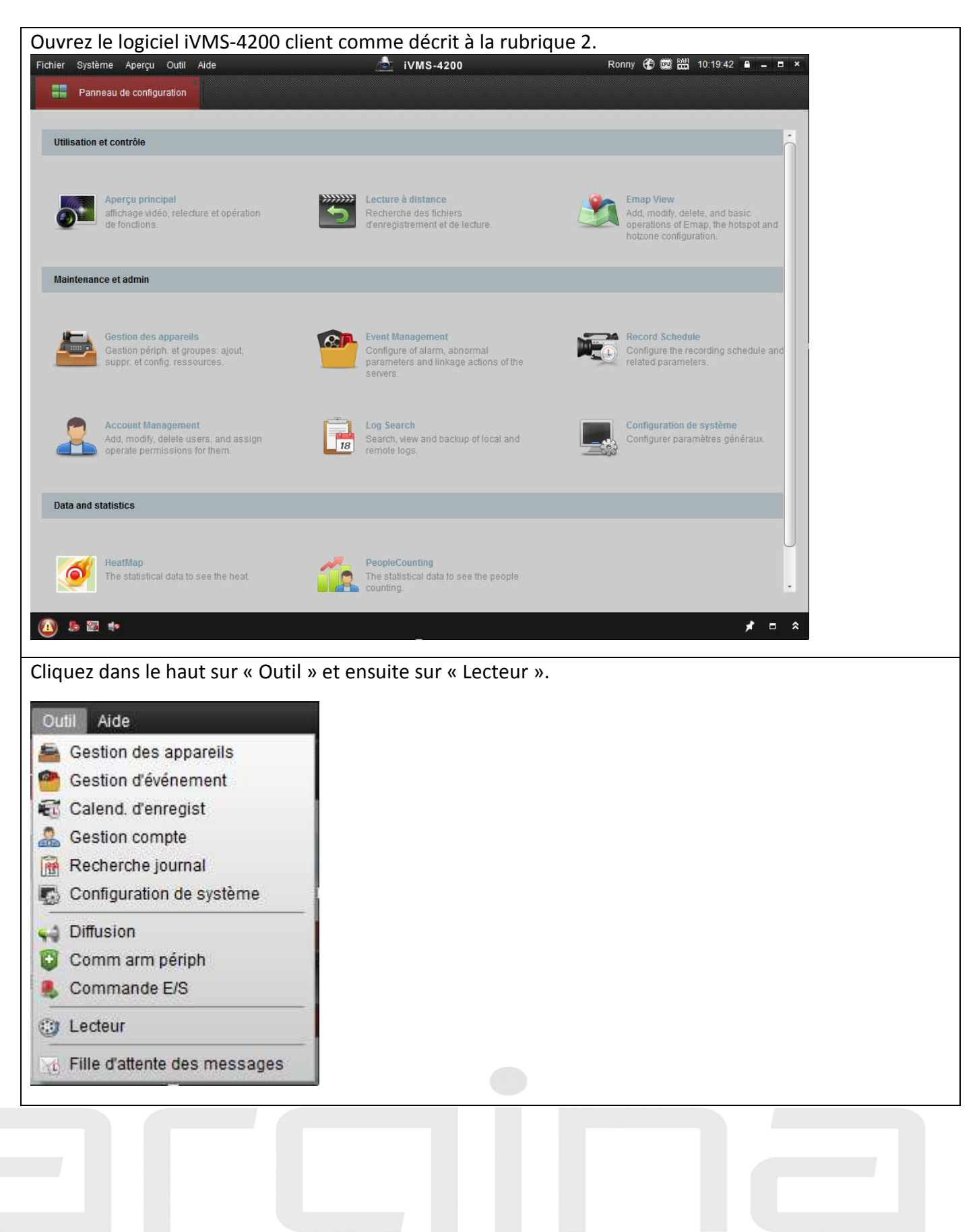

 $\top$   $\equiv$ 

 $\overline{\phantom{a}}$ 

 $H N I C$ 

 $\overline{\phantom{0}}$ 

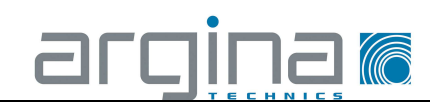

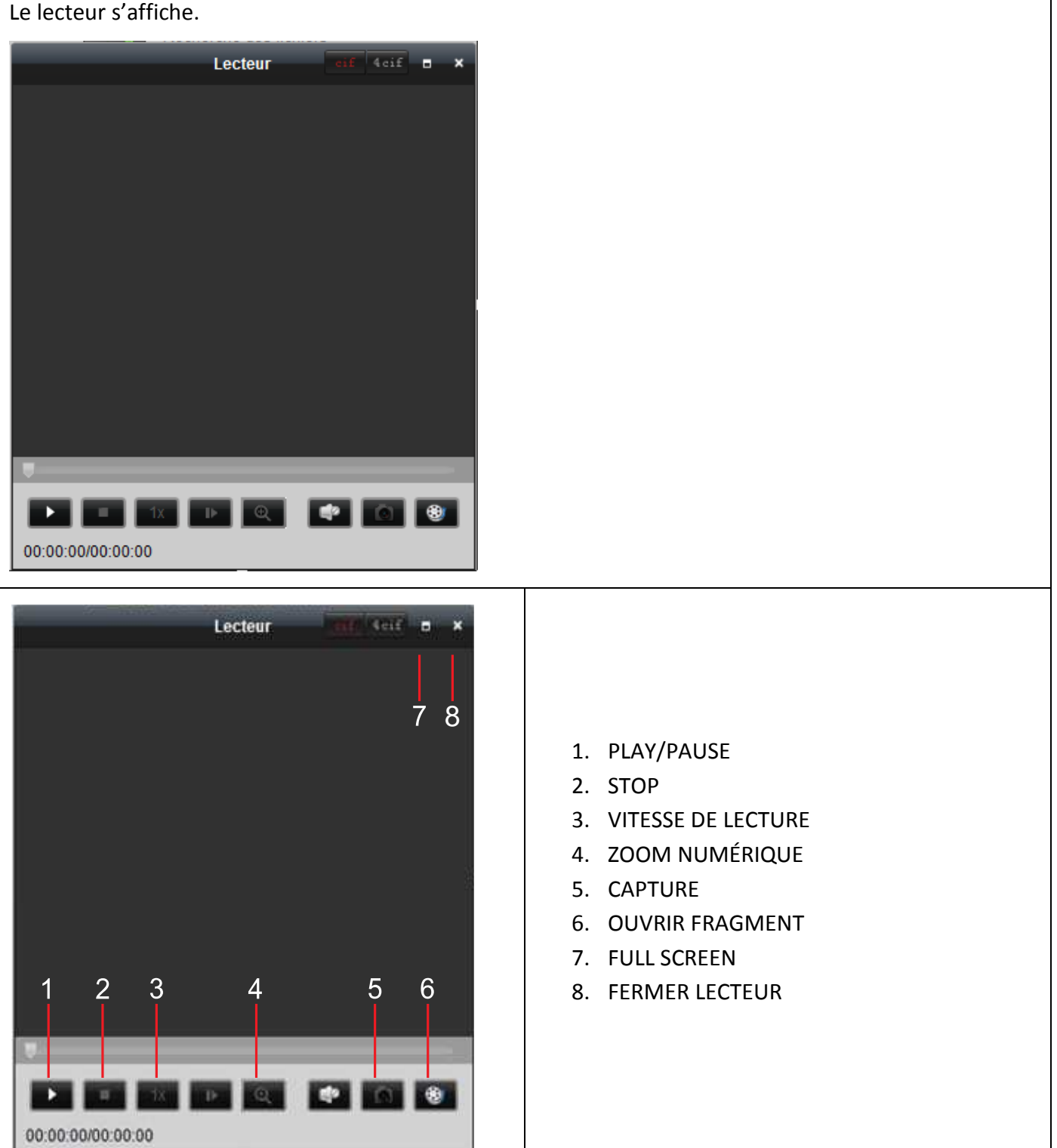

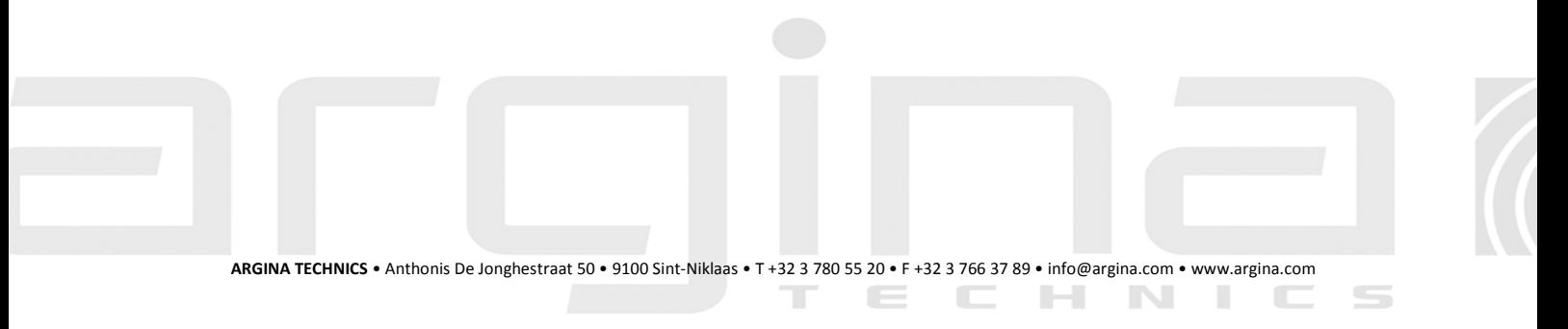

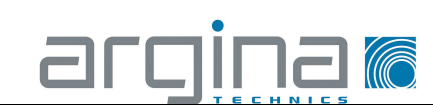

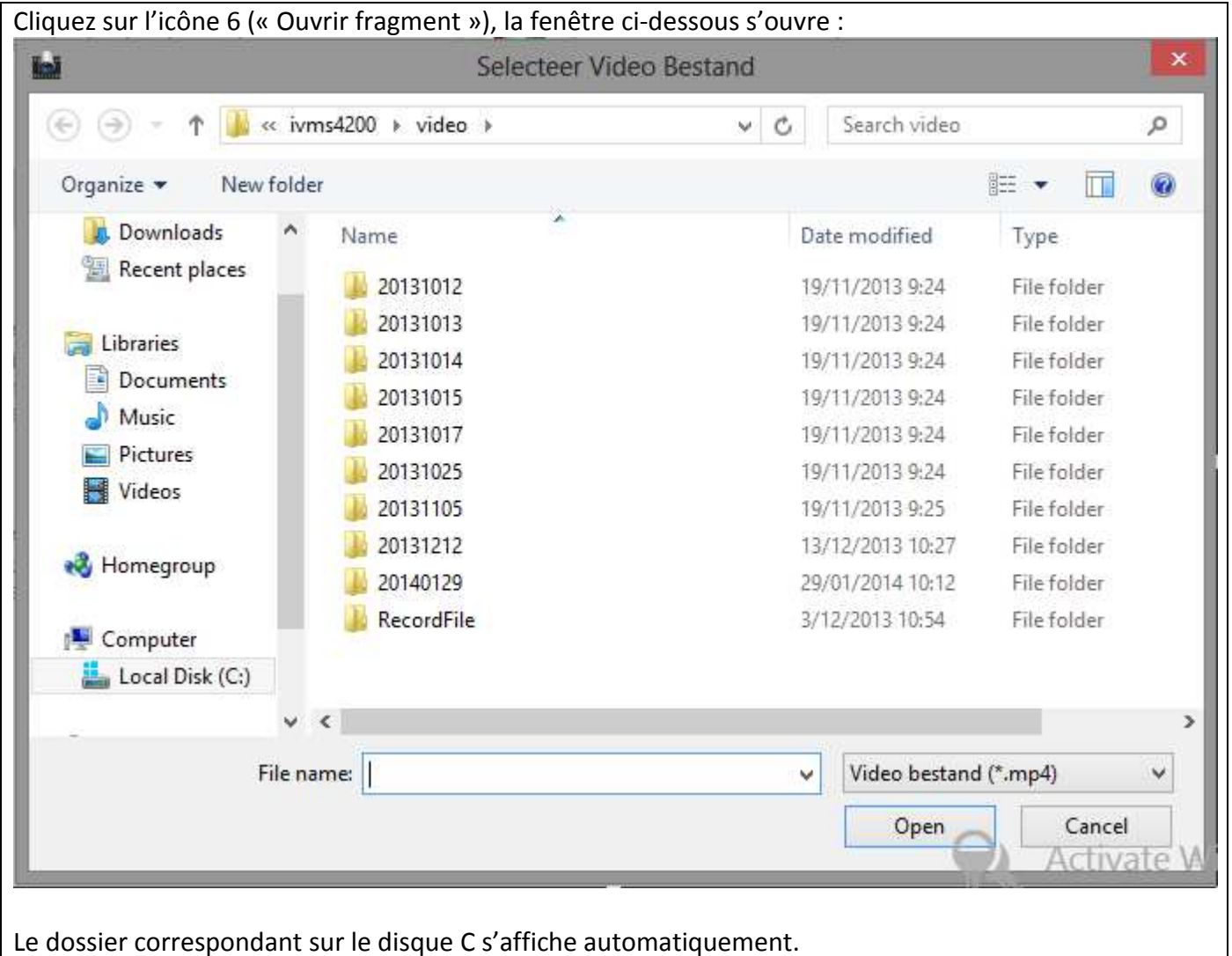

 $\mathbb{T}$ 

 $\qquad \qquad =$ 

 $\overline{\phantom{a}}$ 

HNIC

 $\equiv$ 

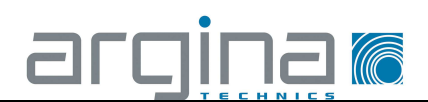

Double clic sur le dossier dont vous souhaitez visualiser les fragments sauvegardés.

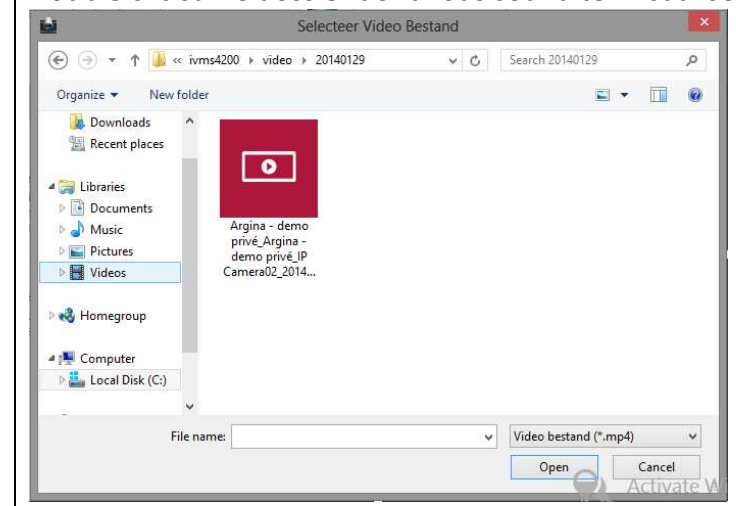

Sélectionnez le fichier mp4 et cliquez sur « Ouvrir ». Le fichier s'ouvre et la lecture démarre automatiquement.

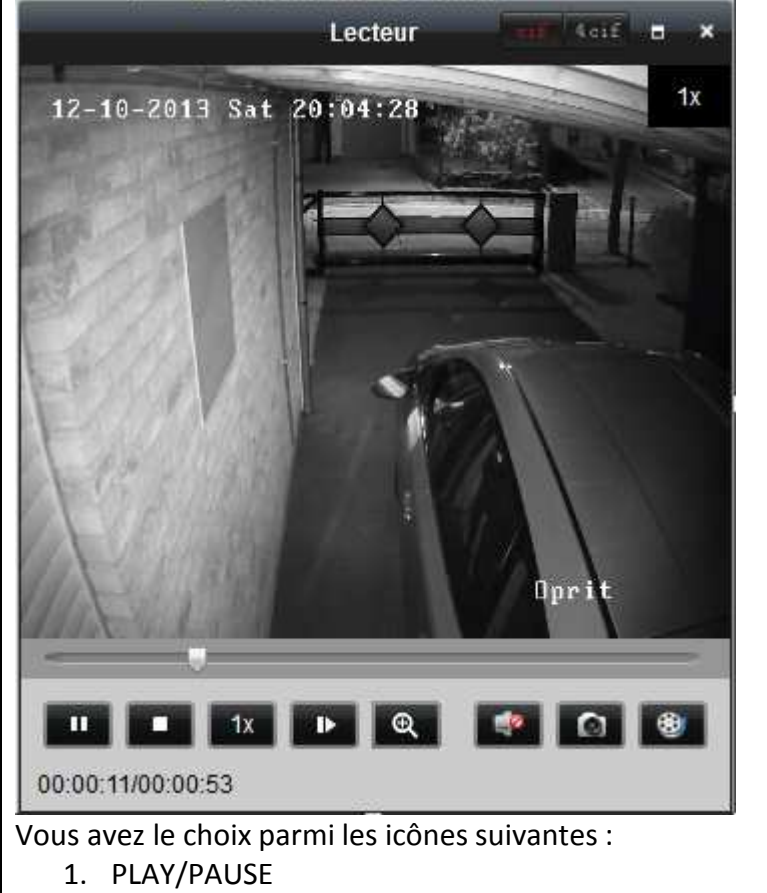

- 2. STOP
- 3. VITESSE DE LECTURE
- 4. ZOOM NUMÉRIQUE
- 5. CAPTURE

 $\overline{\phantom{a}}$ 

 $\overline{\phantom{a}}$ 

 $\overline{\phantom{a}}$ 

 $\overline{a}$ 

 $\overline{\phantom{0}}$ 

player

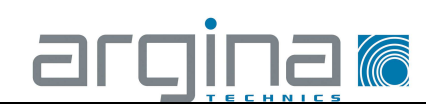

# 7 Visualiser des fragments téléchargés à l'aide d'autres logiciels

Les forces de l'ordre qui souhaitent faire usage des fragments enregistrés ne disposent pas du logiciel iVMS-4200 client. Elles peuvent faire appel aux alternatives suivantes : Possibilité 1 (VSPlayer) : Ce logiciel a été spécialement conçu pour les fichiers mp4 iVMS-4200. Sur demande, ce logiciel sera installé par Argina Technics. VSPlayer Shortcut Possibilité 2 (VLC media player) : Ce logiciel peut lire en plus de fichiers AVI également des fichiers mp4. Il est téléchargeable gratuitement. Le cas échéant, Argina Technics peut se charger de son installation.**VLC** media

 $\overline{\phantom{a}}$ 

н

N

 $\equiv$